### Punkte **1** Punkte **abschlussprüfungen 2023 Kauffrau und Kaufmann**

NACH BIVO 2012

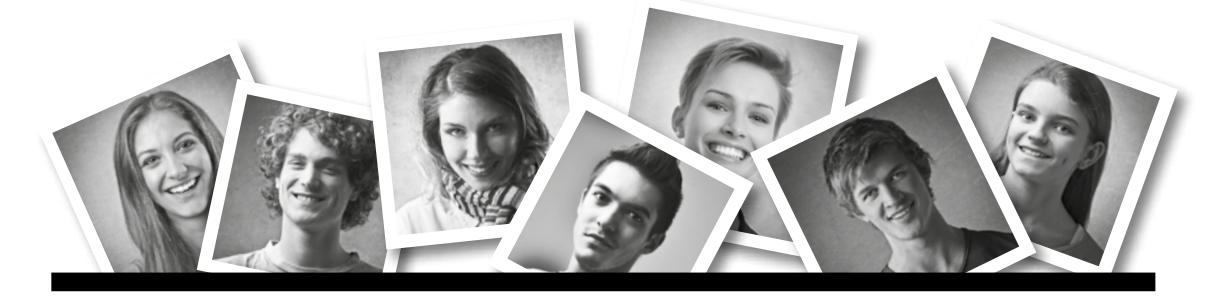

### **IKA** INFORMATION/KOMMUNIKATION/ADMINISTRATION

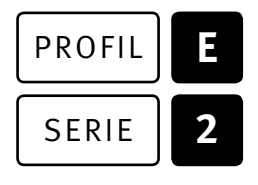

### SERIE | 2 | OFFICE 2019/365

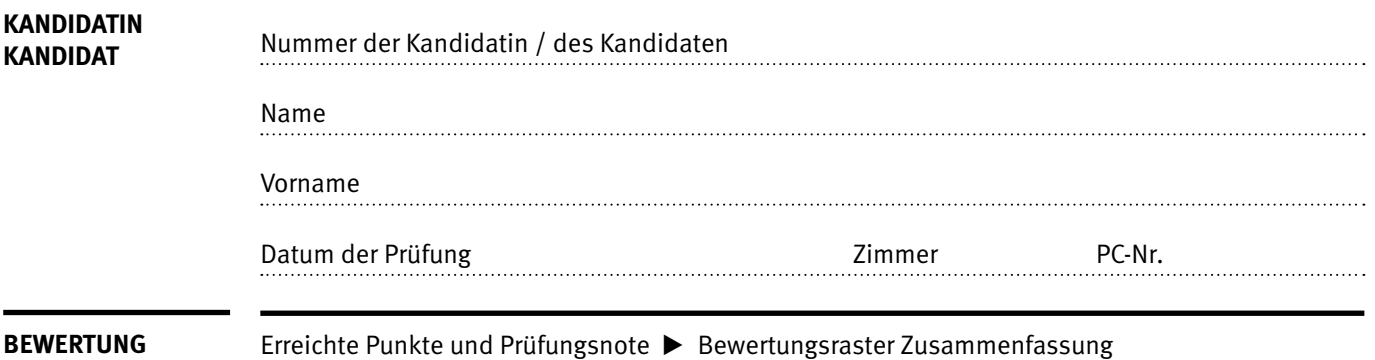

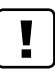

### **Erlaubt sind:**

- E Hilfesysteme der Software (z.B. Microsoft Office)
- E Sämtliche Dokumente (inkl. Lehrmittel) in Papierform oder in digitaler Form
- E Rechtschreibwörterbuch in Papierform
- E Obligationenrecht (OR) in Papierform

#### **Nicht erlaubt sind:**

- $\blacktriangleright$  Internet
- E Datenträger (z.B. USB-Stick, CD, DVD, BD)
- E Gemeinsame Netzwerklaufwerke (sofern nicht ausdrücklich an der Prüfung verlangt)
- E Persönlicher Gang zum Drucker

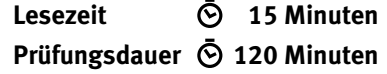

# **Inhalt**

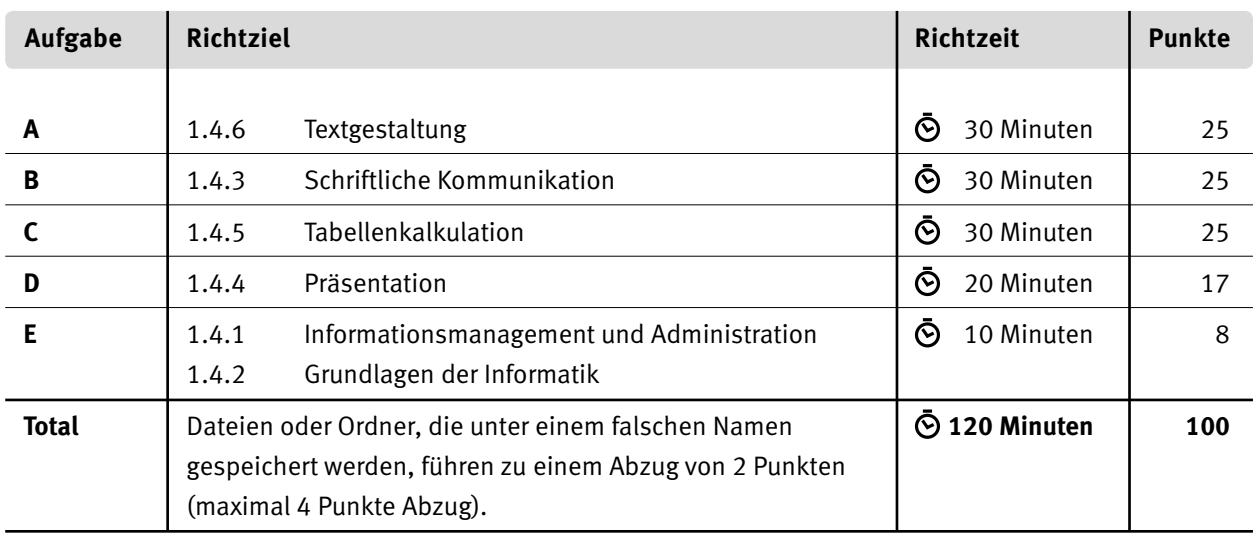

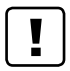

#### **Wichtige Hinweise**

Sie finden alle benötigten Dateien im Prüfungsordner. Speichern Sie Ihre Prüfungsdateien ausschliesslich in Ihrem Prüfungsordner des Prüfungslaufwerks. Beachten Sie die Anweisungen der Aufsichtspersonen.

Speichern Sie Ihre Prüfungsdateien ausschliesslich unter Ihrer Kandidatennummer und Ihrem persönlichen Namen sowie der entsprechenden Aufgabe. Beispiel: **Kandidatennummer\_Nachname\_Vorname\_A.docx** > **1234\_Muster\_Hans\_A.docx**

Eine am falschen Ort gespeicherte Datei gilt als ungelöste Aufgabe und wird nicht bewertet.

Zoomen Sie die Ansicht der PDF-Muster auf mindestens 100%, um auch Details erkennen zu können.

Drucken Sie den Brief nur aus, wenn dies von den Aufsichtspersonen verlangt wird. Es sind maximal zwei Ausdrucke gestattet.

# **Allgemeine Aufgaben**

Der Ordner **E2\_Pruefungsdateien\_Lernende** enthält alle für die Prüfung benötigten Dateien. Erstellen Sie in Ihrem Prüfungslaufwerk einen Prüfungsordner mit folgendem Namen **E2\_Kandidatennummer\_Nachname\_Vorname.**

**Lesen Sie zunächst sämtliche Prüfungsaufgaben aufmerksam, bevor Sie mit dem Lösen beginnen. Speichern Sie Ihre Dateien in regelmässigen Abständen.**

# **Liste der zu erstellenden und abgespeicherten Dateien**

Bitte kontrollieren Sie am Ende der Prüfung, ob sich folgende Dateien in Ihrem Prüfungsordner **E2\_Kandidatennummer\_Nachname\_Vorname** befinden:

**Kandidatennummer\_Nachname\_Vorname\_A1.docx**

**Kandidatennummer\_Nachname\_Vorname\_A2.docx**

**Kandidatennummer\_Nachname\_Vorname\_B.docx** 

**Kandidatennummer\_Nachname\_Vorname\_C.xlsx**

**Kandidatennummer\_Nachname\_Vorname\_D.pptx**

**Kandidatennummer\_Nachname\_Vorname\_D.xlsx**

**Kandidatennummer\_Nachname\_Vorname\_E.xlsx**

# **Ausgangslage**

Sie arbeiten in der Administration der Immosupport AG und haben folgende Aufgaben zu erledigen:

- E Sie ergänzen und gestalten eine Informationsbroschüre zur Eigenheimfinanzierung in der Schweiz.
- E Sie vervollständigen ein Formular zur Erfassung der wichtigsten Eckwerte einer Liegenschaft.
- E Sie verfassen eine Beanstandung an einen Lieferanten.
- E Sie ergänzen Excel-Tabellen zu Hypothekarzinssätzen sowie Liegenschaften. Darin führen Sie statistische Berechnungen und Auswertungen durch.
- E Sie erstellen ein Diagramm, welches die Entwicklung des Hypothekarzinses visualisiert.
- E Sie überprüfen eine PowerPoint-Präsentation zur Hypothekenfinanzierung und ergänzen darin verschiedene Details.
- E Sie beantworten Fragen zu Informationsmanagement, Administration und Grundlagen der Informatik.

# **A Textgestaltung**

**Richtzeit 30 Minuten**

**Punkte 25**

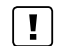

**Hinweise**

Das horizontale Ausrichten von Texten mit Hilfe von Leerschlägen gilt nicht als richtige Lösung. Verwenden Sie dazu je nach Fall Tabulatoren, Einzüge, Tabellen oder entsprechende Absatzformate.

### **A1 Eigenheimfinanzierung** (13 Punkte)

Öffnen Sie die Datei **A1\_Eigenheimfinanzierung.docx** und speichern Sie diese in Ihrem Prüfungsordner unter dem Namen **Kandidatennummer\_Nachname\_Vorname\_A1.docx** ab.

Gestalten Sie das Dokument nach folgenden Angaben.

Die Datei **MA1\_Eigenheimfinanzierung\_Muster.pdf** dient Ihnen als Vorlage.

- 01. Ersetzen Sie im gesamten Dokument die Divis-Zeichen (Bindestrich) durch Halbgeviertstriche (Gedankenstriche).
- 02. Schneiden Sie das Bild auf der Titelseite so zu, dass das zweite Haus auf der rechten Seite nicht mehr sichtbar ist. Vergrössern Sie das Bild anschliessend **proportional** so, dass es eine Breite von genau 16 cm hat.
- 03. Fügen Sie oben auf der Seite 2 anstelle des **KLICK!**-Feldes ein benutzerdefiniertes Inhaltsverzeichnis ein. In diesem Verzeichnis sollen die darin enthaltenen Seitenzahlen nicht als Links konfiguriert sein.
- 04. Entfernen Sie beim eingefügten Excel-Diagramm-Objekt auf Seite 3 die Gitternetzlinien. Unternehmen Sie anschliessend die notwendigen Schritte, damit das Diagramm als Grafik eingefügt ist. Die Grösse und Position soll der Musterlösung entsprechen.
- 05. Fügen Sie anstelle des **KLICK!**-Feldes auf Seite 5 zwei Querverweise auf die Überschrift «Hypothekarvolumen» ein. Dieser soll gemäss folgendem Muster auf den Titel und dessen Seitenzahl verweisen:

*(siehe auch Hypothekarvolumen, Seite 3)*

- 06. Auf der letzten Seite unten finden Sie bei den Banken drei Hyperlinks. Passen Sie die Formatvorlage für diese Links so an, dass damit formatierter Text nicht mehr unterstrichen wird.
- 07. Fügen Sie auf der letzten Seite im Anschluss an den Text «Credit-Suisse» eine Fussnote ein und ergänzen Sie diese mit dem Fussnotentext: «Link evtl. nicht mehr aktuell».

1

2

1

2

2

1

1

 $\rightarrow$ 

08. Richten Sie das Dokument so ein, dass für die erste Seite eine eigene Kopf- und Fusszeile vergeben werden kann. Ändern Sie den Abstand von Kopf- und Fusszeile zum Seitenrand auf je 1 cm.

Ergänzen Sie die Fusszeilen mit folgenden Inhalten (automatisch aktualisiert):

- $\blacktriangleright$  Erste Fusszeile, links aussen: Dokumentenname
- ► Restliche Fusszeilen zusätzlich rechts aussen: X/Y  $(X = \text{aktuelle Seite}, Y = \text{gesamte Anzahl Seiten})$

#### **Speichern und schliessen Sie Ihre Dateien.**

#### A2 **Formularentwurf** (12 Punkte)

Sie bearbeiten ein Word-Formular, auf dem die wichtigsten Eckdaten einer Immobilie zusammengefasst werden können.

Öffnen Sie die Datei **A2\_Immo-Stammblatt.docx** und speichern Sie diese in Ihrem Prüfungsordner unter dem Namen **Kandidatennummer\_Nachname\_Vorname\_A2.docx** ab.

09. Gestalten Sie das Dokument nach den folgenden Angaben.

Die Datei **A2\_Immo-Stammblatt\_Muster.pdf** dient Ihnen als Vorlage.

- E Fügen Sie oberhalb der Tabelle den Titel «Meine Traumimmobilie» ein und formatieren Sie ihn gemäss Musterlösung mit einer serifenlosen Schrift, passender Schriftgrösse und -farbe (dunkles Blau).
- E Hinterlegen Sie die linken Zellen im oberen Bereich mit dem gleichen Blau, das Sie im Titel verwendet haben. Als Schriftfarbe wählen Sie je nach Kontrast weiss oder schwarz und formatieren Sie die Texte fett.
- E Ergänzen Sie die Tabelle mit horizontalen inneren Rahmenlinien, wobei diejenigen innerhalb der linken, blau hinterlegten Zellen weiss, die der rechten Spalte schwarz sein sollen.
- E Fügen Sie in die Zelle rechts von «Kanton» ein Dropdownlisten-Inhaltssteuerelement ein. Dieses soll die Wahl zwischen «ZH», «AG» und «TG» ermöglichen.
- E Richten Sie das Datumsauswahl-Inhaltssteuerelement neben dem Bezugstermin so ein, dass dieses nicht versehentlich gelöscht werden kann.
- E Fügen Sie in die unterste leere Zelle ein Bild-Inhaltssteuerelement ein und vergrössern Sie dieses nach Augenmass. Benennen Sie das Steuerelement mit «Abbildung».
- E Schützen Sie das Formular so, dass nur noch Eingaben in den Formularfeldern möglich sind. **Achtung: Bitte vergeben Sie kein Kennwort!**

**Speichern und schliessen Sie Ihre Dateien.**

# **B Schriftliche Kommunikation**

**Richtzeit 30 Minuten Punkte 25**

Sie haben für einen Messeauftritt 500 Flyer drucken lassen, die Sie an Ihrem Messestand auslegen wollen. Diese sind nun eingetroffen, haben aber Fehler im Design.

Verfassen Sie eine Beanstandung mit folgenden Inhaltspunkten:

- E Beschreiben Sie zwei Mängel am Design der Flyer.
- E Stellen Sie eine passende Forderung wegen der Mängel.
- Erläutern Sie, was der Lieferant verbessern muss, damit Sie auch nächstes Jahr bei ihm bestellen.

Öffnen Sie die Datei **BB** Brief.docx und speichern Sie diese in Ihrem Prüfungsordner unter dem Namen **Kandidatennummer\_Nachname\_Vorname\_B.docx** ab.

Schreiben Sie den Brief an folgende Adresse:

Druckwerk GmbH, Frau Filippa Latter, Gasometerstrasse 1, 8406 Winterthur

Vervollständigen Sie das Dokument zu einem inhaltlich und stilistisch korrekten Geschäftsbrief nach den gestalterischen Vorgaben Ihrer Schule. Achten Sie dabei darauf, dass eine den inhaltlichen Anforderungen entsprechende Textmenge erwartet wird. Nehmen Sie das heutige Datum als Absendedatum.

Erstellen Sie eine Fusszeile (Schriftgrösse 8 Pt.) mit Ihrer Kandidatennummer, Ihrem Nachnamen und Vornamen sowie Ihrer PC-Nummer.

**Speichern Sie Ihren Brief und schliessen Sie Ihre Datei.**

**Bewertung schriftliche Kommunikation**

Inhalt

Sprache (Stil, Ton und Rechtschreibung, Schreibregeln)

Darstellung

# **C Tabellenkalkulation**

**Richtzeit 30 Minuten**

**Punkte 25**

#### **Hinweise**

Arbeiten Sie – sofern nichts anderes angegeben ist – ausnahmslos mit Zellbezügen. Verwenden Sie, wo sinnvoll, die absolute, die gemischte, beziehungsweise die relative Zelladressierung.

Öffnen Sie die Datei **C\_Immobilien.xlsx** und speichern Sie diese in Ihrem Prüfungsordner unter dem Namen **Kandidatennummer\_Nachname\_Vorname\_C.xlsx** ab.

Wählen Sie das Tabellenblatt **Zinskosten.**

*Sie finden zur besseren Orientierung eine Musterlösung dieser Tabelle (mit geänderten Werten) ab Zeile 31.*

- 1. Fügen Sie die Grafik **Ed C\_Immosupport\_AG.jpg** ein und platzieren Sie diese nach Augenmass rechtsbündig zur **Spalte L** oben in der ersten Zeile der Tabelle.
- 02. **A8, A9:A28**
	- E Verknüpfen Sie die Zelle **A8** mit der Zelle **B4.**
	- E Fügen Sie in die Zelle **A9** eine Formel ein, welche zum Wert der Zelle **A8** die Schrittweite aus der Zelle **B5** addiert. Kopieren Sie die Formel anschliessend in den Bereich **A10:A28.**

*Falls Sie diese Aufgabe nicht lösen können, kopieren Sie die Ersatzwerte aus dem Bereich A31:A51 in den Bereich A8:A28.*

03. **B8:L28**

Fügen Sie in die Zelle **B8** eine Formel ein, welche die Zinskosten für die jeweilige Kombination aus Preis und Zins berechnet. Die Formel muss in den Bereich **B8:L28** kopierbar sein.

Wechseln Sie zum Tabellenblatt **Liegenschaften.**

04. **D6, E6**

Ergänzen Sie die beiden leeren Klammern mit dem Eintrag «m<sup>2</sup>». Die «2» soll hochgestellt sein.

05. **H3**

Fügen Sie in diese Zelle eine Funktion ein, die den durchschnittlichen Liegenschaftenpreis aus dem Bereich **H7:H71** ausgibt. Die Funktion muss so gewählt sein, dass bei einem aktiven Filter nur die jeweils sichtbaren Werte als Berechnungsgrundlage verwendet werden.

06. **H4**

Fügen Sie hier eine Funktion ein, die den x-grössten Liegenschaftswert abhängig von der Eingabe in der Zelle **G4** ausgibt.

**Beispiel:** Wenn in der Zelle **G4** der Wert «3» steht, wird der 3.-grösste Liegenschaftswert «2 500 000» ausgegeben.

1

- 2
- $\overline{2}$

 $\begin{array}{c} \boxed{1} \end{array}$ 

1

2

### 07. **B7:B71**

Ergänzen Sie diese Spalte mit einer Funktion, welche die Gemeinde aufgrund der Postleitzahl im Bereich **A7:A71** ausgibt. Die notwendigen Daten finden Sie im Tabellenblatt **Aargau.**

### 08. **H7:H71** Formatieren Sie diesen Bereich so, dass alle Preise über CHF 2 000 000 automatisch mit einer hellroten Füllung formatiert werden.

### 09. **F7:F71**

Formatieren Sie diesen Bereich gemäss folgendem Beispiel:

(Mi) 07/06/2023

*Die erste Zahl steht hierbei für den Tag, die zweite für den Monat.*

- 10. Legen Sie die folgenden Druckeinstellungen fest:
	- E Druckbereich: **A6:H71,** Wiederholungszeile: **Zeile 6**
	- E Der Ausdruck soll in der Breite auf einer Seite Platz haben.
	- E Die Gitternetzlinien und die Spalten-/Zeilentitel sollen nicht angezeigt und auch nicht gedruckt werden.
- 11. Definieren Sie eine Fusszeile gemäss folgenden Angaben.
	- ▶ Bereich links: Datum (täglich aktualisiert)
		- Bereich rechts: X/Y (Seitenzahl / Total Anzahl Seiten)
		- E Formatieren Sie die Fusszeile auf 9 Pt. Schriftgrad

Wechseln Sie zum Tabellenblatt **Zinsentwicklung.**

### 12. **Diagramm**

 Erstellen Sie im gelb markierten Bereich **G3:O34** ein aussagekräftiges und gut lesbares Diagramm, das die Entwicklung der drei Zinssätze «variable Hypothek», «feste Hypothek» und «SARON» darstellt.

Es müssen folgende Anforderungen umgesetzt werden:

- E Die Darstellung gibt einen Überblick über die Entwicklung der drei oben genannten Zinssätze.
- E Die Datenreihe des «SARON» soll auf der Sekundär-Achse abgelesen werden.
- E Der Abstand der Hauptstriche (Schrittweite) der Sekundärachse soll 0.5% betragen.

### **Speichern und schliessen Sie Ihre Datei.**

2

1

 $\overline{\phantom{a}}$ 

3

 $\mathfrak{Z}$ 

# **D Präsentation**

**Richtzeit 20 Minuten Punkte 17**

Öffnen Sie die Datei **De D\_Hypothek.pptx** und speichern Sie diese in Ihrem Prüfungsordner unter dem Namen **Re** Kandidatennummer Nachname Vorname D.pptx ab.

Öffnen Sie zudem die Datei **XII D Praesentation MC.xlsx** und speichern Sie diese in Ihrem Prüfungsordner unter dem Namen **Kandidatennummer\_Nachname\_Vorname\_D.xlsx** ab.

- 0 1. Beantworten Sie im Excel-Tabellenblatt **Aufgaben** die Fragen zur Datei **D\_Hypothek.pptx** und tragen Sie Ihre Lösung in das dafür vorgesehene Feld (Dropdown Antwort A–E) in **Spalte C** ein. Nur eine Antwort ist möglich. Pro richtige Antwort erhalten Sie einen Punkt.
- 0 2. **Folie 5** Versehen Sie das vorhandene Diagramm mit der Animation «Wischen». Die Linie soll dabei von links nach rechts aufgebaut werden. Der Diagrammhintergrund wird nicht animiert. Die Animation beginnt automatisch nach Aufruf der Folie und dauert 3 Sekunden.
- 0 3. **Folie 6** Vervollständigen Sie das hier begonnene Flussdiagramm unter Verwendung der bereits vorhandenen Objekte. Den geforderten Aufbau entnehmen Sie den Angaben im Notizenbereich der Folie.

Achten Sie auf eine einheitliche, übersichtliche Darstellung. Die Objekte und Texte müssen gleichmässig angeordnet und die Pfeile jeweils mit den Objekten verbunden sein.

**Speichern und schliessen Sie Ihre Dateien.**

10

5

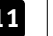

# **E Informationsmanagement und Administration Grundlagen der Informatik**

**Richtzeit 10 Minuten Punkte 8**

Im Zusammenhang mit Ihren Arbeiten stellen Sie nun noch sicher, dass Ihr Wissen in Sachen Bürokommunikation und Informatik-Grundlagen auf dem aktuellen Stand ist.

Öffnen Sie die Datei **E\_Theorie\_MC.xlsx** und speichern Sie diese in Ihrem Prüfungsordner unter dem Namen **Kandidatennummer\_Nachname\_Vorname\_E.xlsx** ab.

Beantworten Sie die Fragen 1 bis 8. Tragen Sie jeweils Ihre Lösung in das dafür vorgesehene Feld (Dropdown Antwort A–D) in **Spalte C** ein. Nur eine Antwort ist möglich. Pro richtige Antwort erhalten Sie einen Punkt.

**Speichern und schliessen Sie Ihre Datei.**

#### **notenskala**

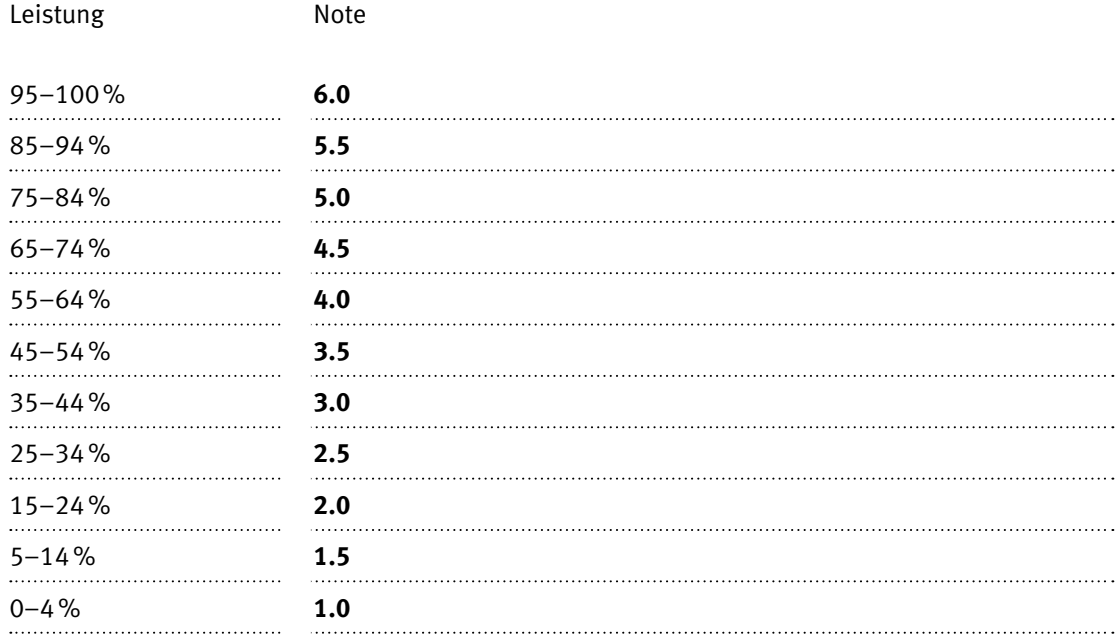

### **Die von Ihnen erreichten Punkte entsprechen direkt den Prozentangaben (Total 100 Punkte = 100% Leistung).**

Die jeweilige Prozentangabe in der Notenskala muss erreicht werden, um die Note zu erhalten.